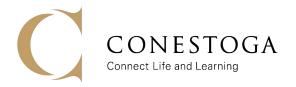

# **INFORMATION SYSTEMS**

To Download and Install Pulse Secure VPN Client, Go to:

https://it.conestogac.on.ca/support/vpn

#### **Installing Pulse Secure:**

- Download the version of Pulse Secure for your device (Usually 64-Bit Windows unless you are on a Mac): Install Pulse Secure VPN Client on your Device:
  - Download the Pulse Secure VPN client for PC & MAC to access VMware, G: drive off-campus.
    Download 32-bit Windows Client | Installation Instructions
    Download 64-bit Windows Client | Installation Instructions
    Download MAC Client | Installation Instructions
- 2. Open the file in your Downloads folder by double clicking on it:

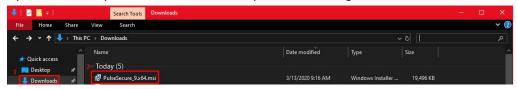

3. Click "Next" on the window that opens:

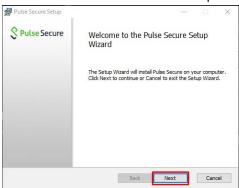

4. Click "Install" to start the installation process:

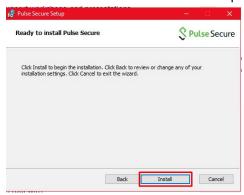

5. Click Finish:

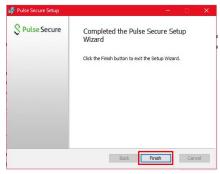

# **Configuring Pulse Secure:**

1. Open Pulse Secure from the Start Menu or the task bar icon (by right-clicking on it):

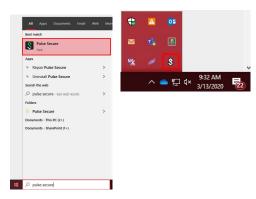

2. Click the "+" icon:

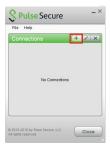

2. Enter the name for the connection "Conestoga VPN" and the Server URL "vpn.conestogac.on.ca":

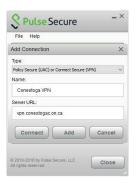

3. Click "Connect":

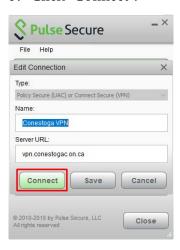

4. Enter your College User name and Password:

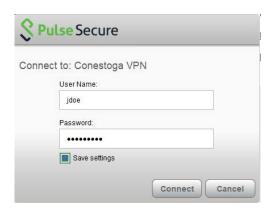

5. Pulse Secure will show connected, you now have access to internal college services like Remote Desktop, G: Drive, and SIS:

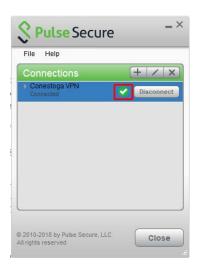

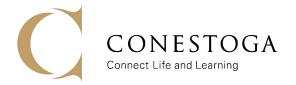

# **INFORMATION SYSTEMS**

To Download and Install Pulse Secure VPN Client, Go to:

https://it.conestogac.on.ca/support/vpn

#### **Installing Pulse Secure:**

1. Download the version of Pulse Secure for your device:

Install Pulse Secure VPN Client on your Device:

- Download the Pulse Secure VPN client for PC & MAC to access VMware, G: drive off-campus.
- Download 32-bit Windows Client | Installation Instructions
  Download 64-bit Windows Client | Installation Instructions
  Download MAC Client | Installation Instructions
- 2. Open the file in your Downloads folder by double clicking on it:

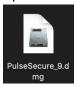

3. Right click on the Pulse Secure package, then click Open:

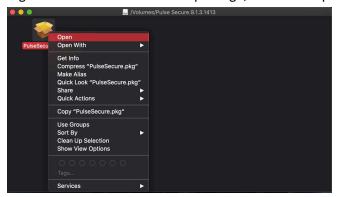

4. Click Open on the security dialog box:

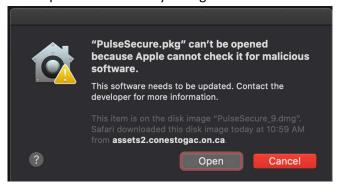

### 5. Click Continue:

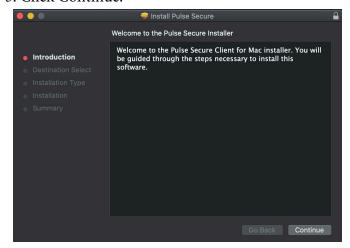

#### 6. Click Install:

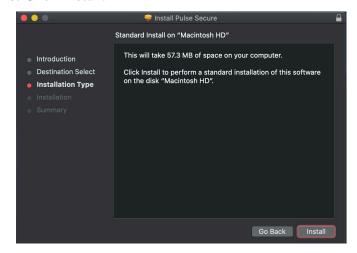

- 7. Enter your devices' password
- 8. The Installation is Complete:

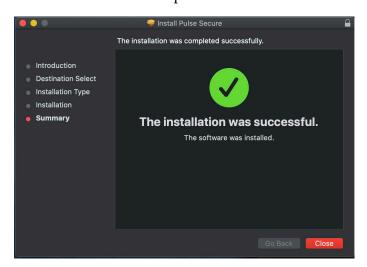

9. Keep or delete the downloaded file:

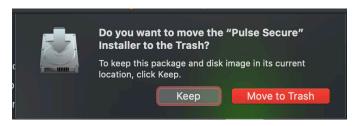

# **Configuring Pulse Secure:**

1. Open the Pulse secure client by clicking on the icon:

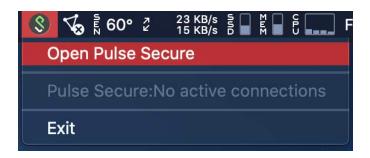

2. Click the "+" icon:

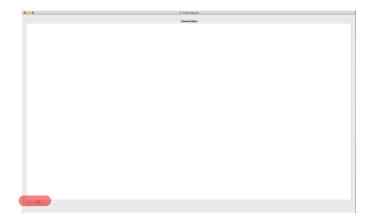

2. Enter a name for the connection and the Server URL as "vpn.conestogac.on.ca":

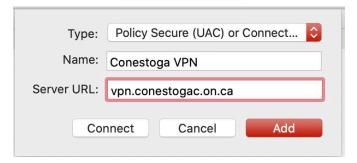

### 3. Click "Connect":

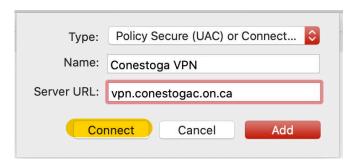

4. Enter your College User name and Password:

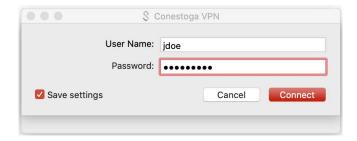

5. Pulse Secure will show connected, you now have access to internal college services like Remote Desktop, G: Drive, and SIS:

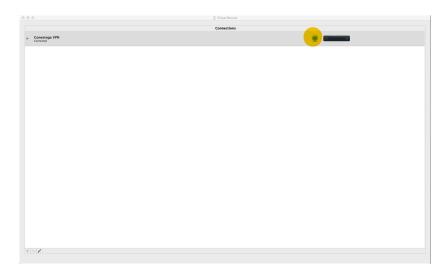